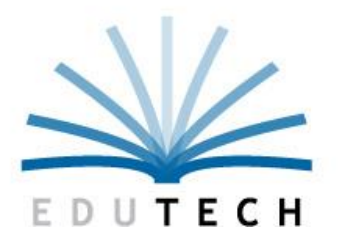

Educational **Technology Service** Genesee Valley **Wayne-Finger Lakes** 

## **GRADE BOOK SETUP**

*For Infinite Campus*

Document Number: 14-0001 Revision Level: 08.30.17 Publication Date: August 20, 2017

### **Copyright Information**

EduTech is a registered mark of Genesee Valley / Wayne-Finger Lakes BOCES. EduTech is an equal opportunity employer, m/f/v/d.

Copyright © 2017 Genesee Valley/Wayne-Finger Lakes BOCES - EduTech. All rights reserved. This document contains EduTech confidential material. Posting or sharing this material outside of EduTech should be done only at management discretion. Address comments to: EduTech, 131 Drumlin Court, Newark, New York 14513.

#### **Related Documents**

- See online documentation and videos on the EduTech website: <http://www.edutech.org/services.cfm?subpage=1827640>
- **Submitting Grades Using Grade Book:**  <http://www.edutech.org/files/1871822/ic-gradebook-submittinggrades.pdf>

### **Change History**

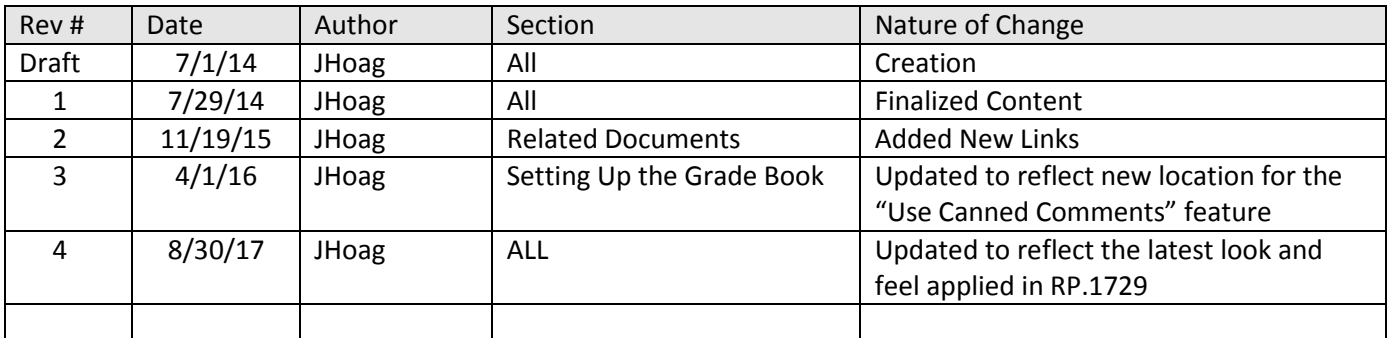

# **Table of Contents**

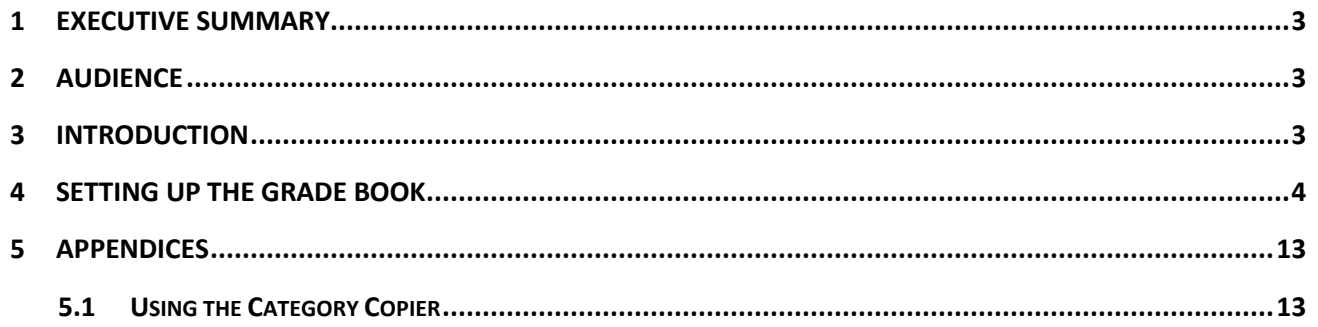

ij

#### <span id="page-3-0"></span>**1 Executive Summary**

This document was created to assist teachers with setting up the Infinite Campus Grade Book.

#### <span id="page-3-1"></span>**2 Audience**

Staff assigned to teach courses where the Infinite Campus Grade Book is used to enter assignments and track grades.

#### <span id="page-3-2"></span>**3 Introduction**

This document was written to assist you with setting up the Infinite Campus Grade Book. It is fairly common for teachers to miss steps in the initial grade book setup process, which then creates issues later in the year when grades become due.

The intent of this document is to provide you with a set of instructions that you can follow at the beginning of each school year, to successfully setup grade books for each course you teach, and to avoid issues later in the year.

#### <span id="page-4-0"></span>**4 Setting Up the Grade Book**

- 1. **Log into Infinite Campus** if you have not already you should immediately see a list of modules on the left hand side of the screen
- 2. **Click "Grade Book"** on the left a grade book will appear on the right displaying a list of students, and if it has not been setup, it will look something similar to the image below

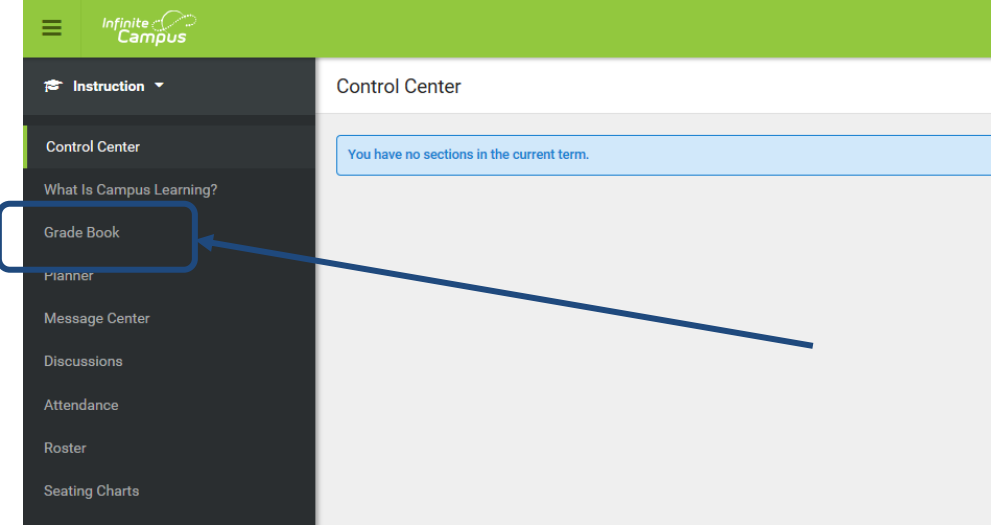

3. Just above the list of students, click the "**Settings**" button as illustrated below – this will cause the "Settings" area to slide out from the left to the right

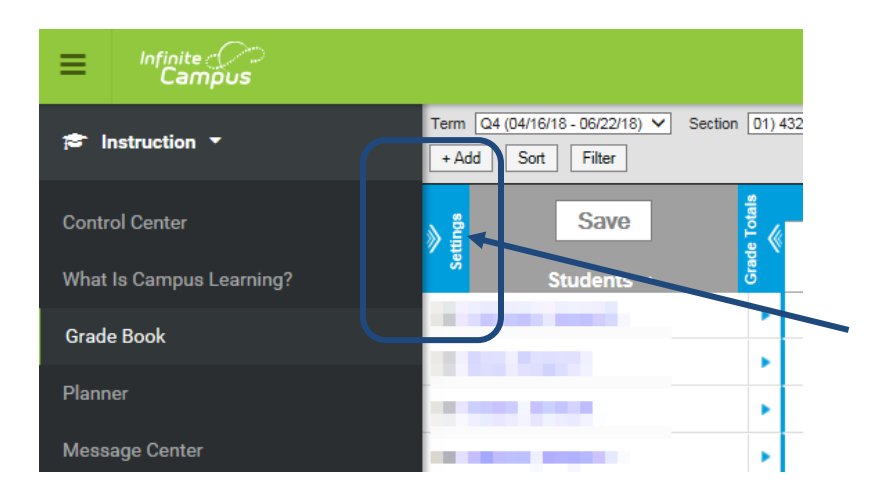

Publication Date: August 20, 2017 **Page 4 Publication Date: August 20, 2017** 

EduTech Confidential Copyright © 2017 Genesee Valley/Wayne-Finger Lakes BOCES - EduTech

4. In the "Settings" area that now appears, **click "Grade Calc Options**"

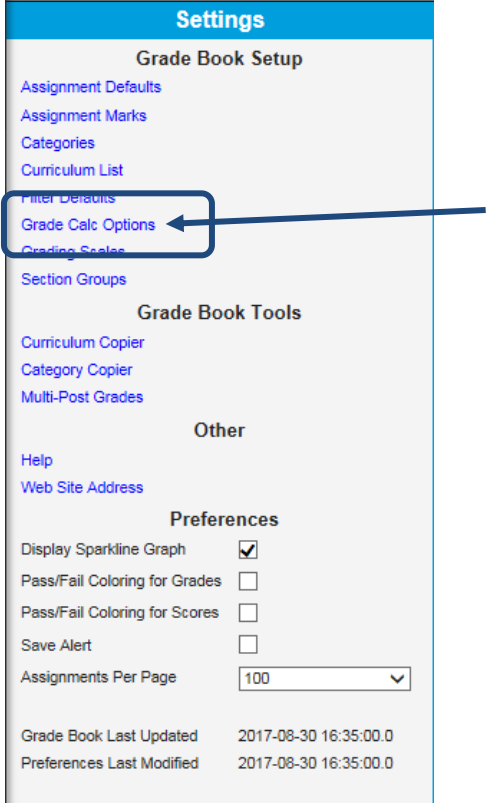

5. If you next receive a message similar to the following, it is safe to **just click Continue**, otherwise skip on to the next step

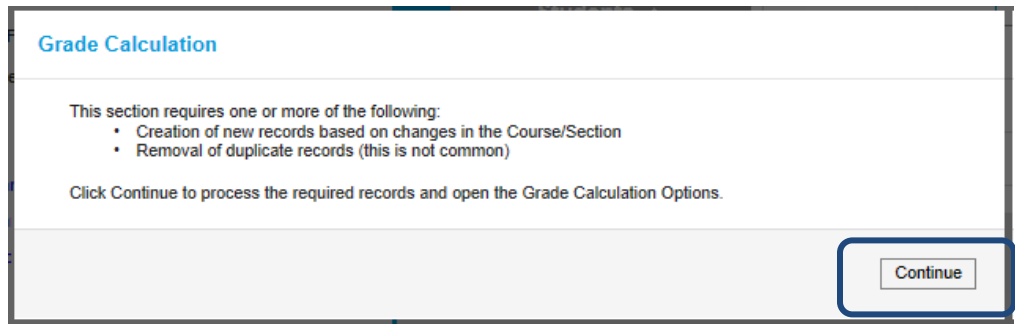

6. On the next screen, **change the "Fill Calculation Type" field** that is currently blank to "In Progress Grade" – this field appears to the top most right side of the screen and is blank to start

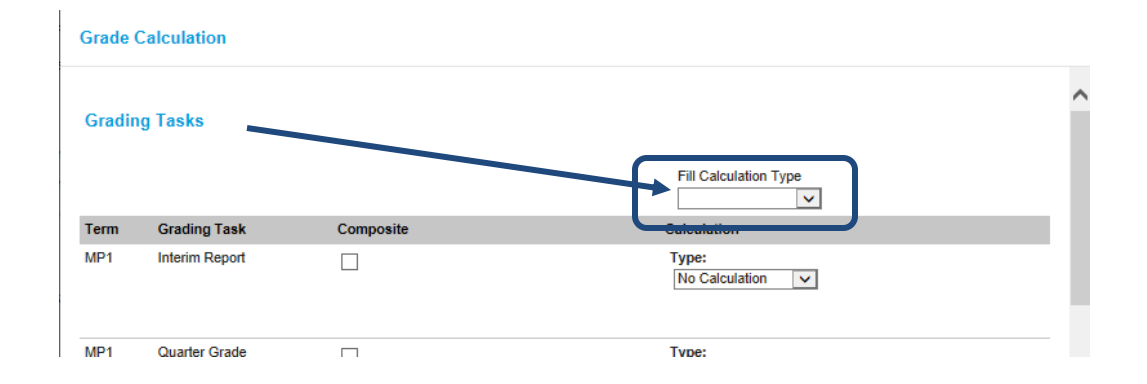

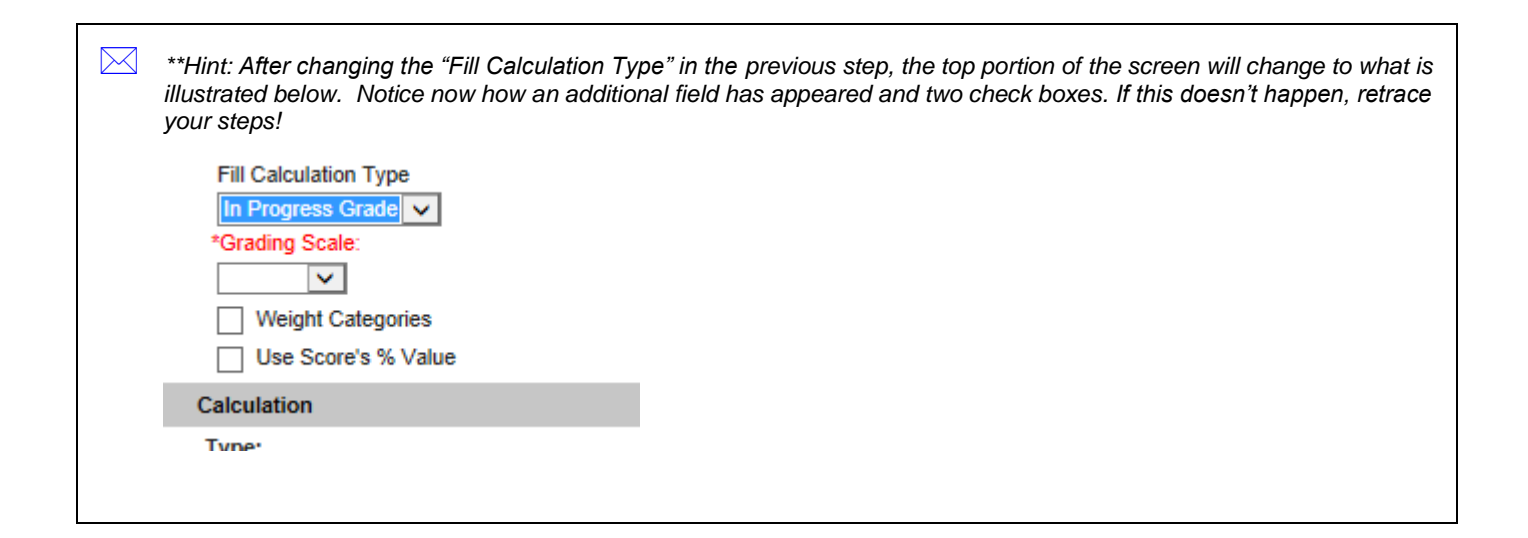

7. **Change the "Grading Scale" field to "Numeric"** unless all students in the class will be graded on some other type of scale (e.g. elementary and pass/fail courses are generally graded with an alpha or "Pass/Fail" scale)

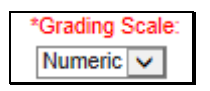

8. **(Optional) Check the "Weight Categories" box** if and only if you intend for the assignments you will create in the class, to be weighted depending on the type of assignment (e.g. homework assignments count 50% less than test grades)

#### 9. **Below click the "Save" button**

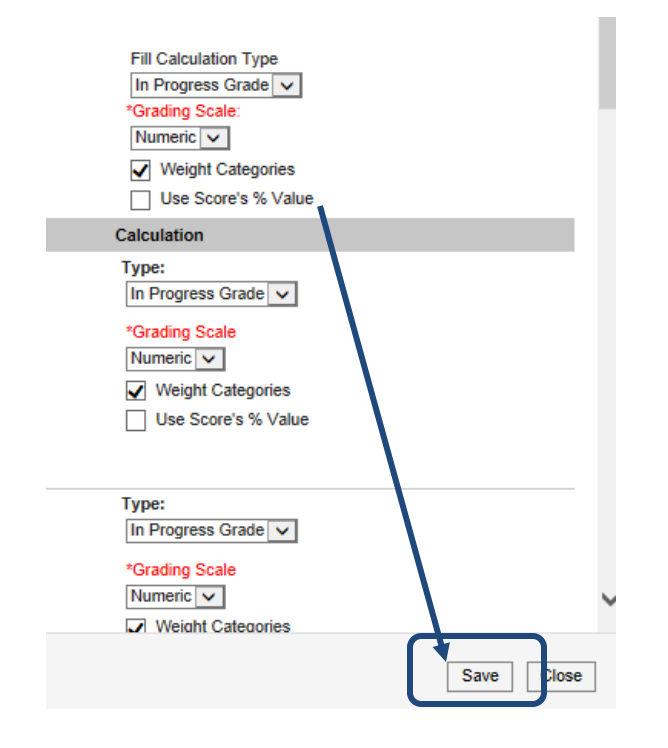

10. **Next click the "Categories" link** that appears back in the Settings area as illustrated below – the "Category List" screen will appear next

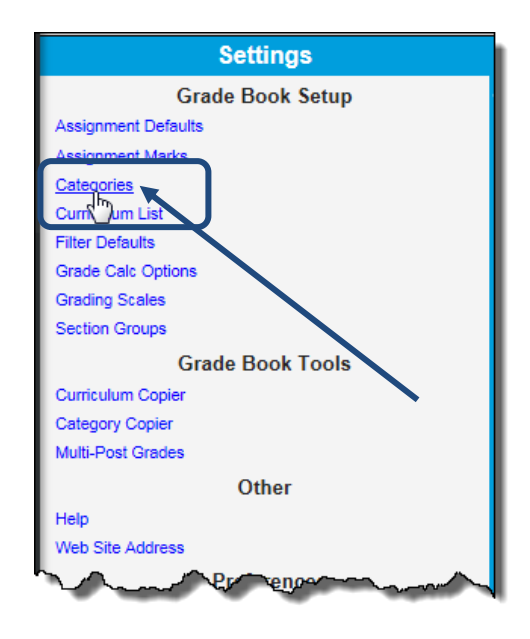

**Hint:** If you created Categories for courses in a previous school year, you may be able to use the "Category Copier" feature to create your categories. For more information on this feature, see the appendix of this guide.

11. On the "Category List" screen, **click the "Add" button** that appears in the lower right of the screen – the "Category Detail" screen appears

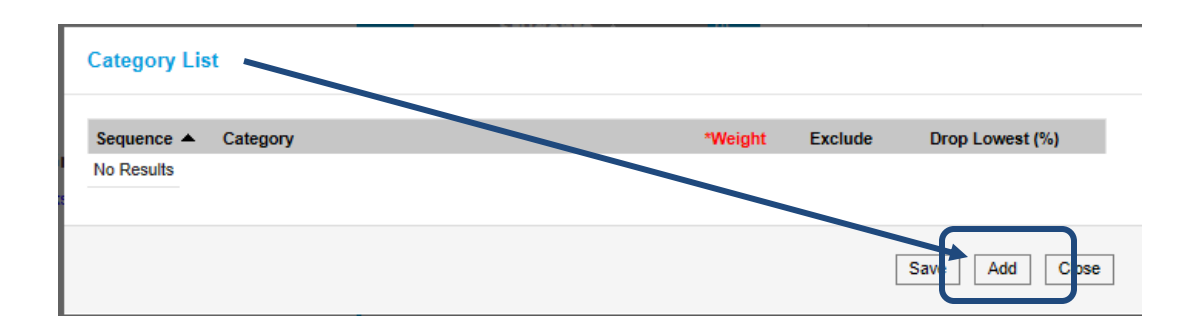

12. **In the "Name" field, type the name of the assignment category** you would like to create – for example, one of the types of assignments you give to students might be "Homework"

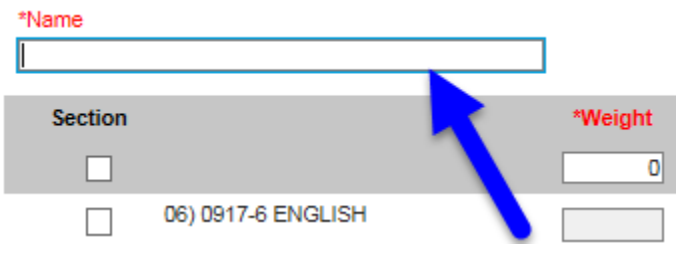

13. In the area just below, **check the "Section" checkbox** to the left of each of the courses that you want to create this category in:

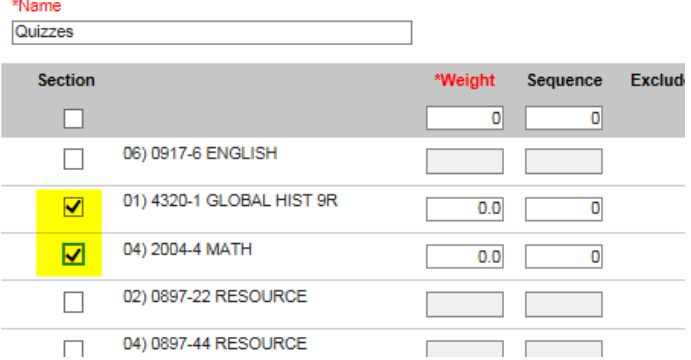

14. **Use the "Weight" field that appears to the right of each course you checked in the previous step, to type the weight the new category should have** in each class in regard to the overall calculation of the students course average – if you do not weight categories, leave the value in the weight field as is (i.e. 0.0)

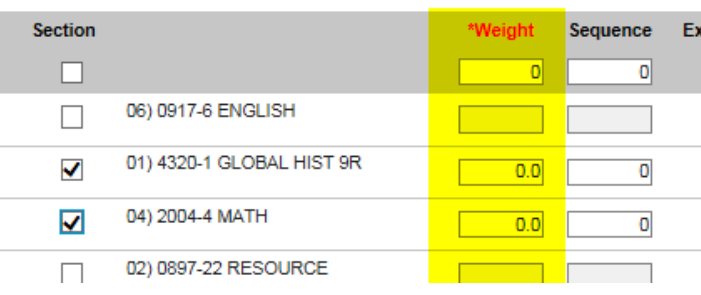

 *Although it is not a requirement to do so, it is generally best practice to make sure that the weights you enter for each category you create, add up to 100. So for example, if you had homework, tests, quizzes and projects, the value of the weights for each category could then be set as 20, 20, 20 and 20. The total of each category weight then would be 100.*

- 15. **(Optional) Enter a number into the "Sequence" field** that appears further to the right, to indicate what order the category should appear, when it is displayed in various drop-downs throughout the grade book – by setting a sequence, you can override the default of displaying your categories in alphabetical order
- 16. **(Optional) Check the "Exclude from Calculation" checkbox** if any assignments that are associated to this category later in the grade book, should not be included in calculating the student's course average.

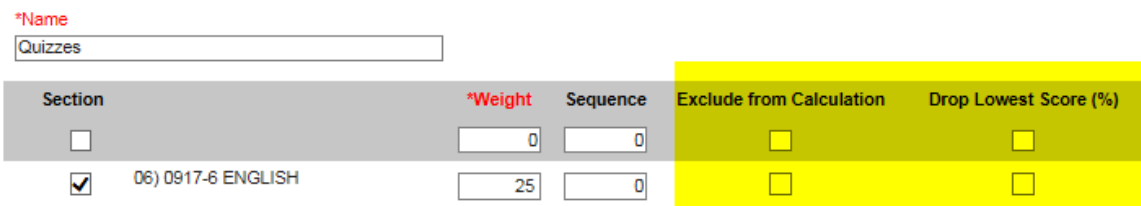

17. **(Optional) Check the "Drop Lowest Score" checkbox** if any assignments that are associated to this category later in the grade book, should automatically be dropped from the student's course grade calculation assuming the grade they get for the assignment is the lowest of all assignments in this category.

18. Below **click the "Save" button** – you will be returned to the "Category List"

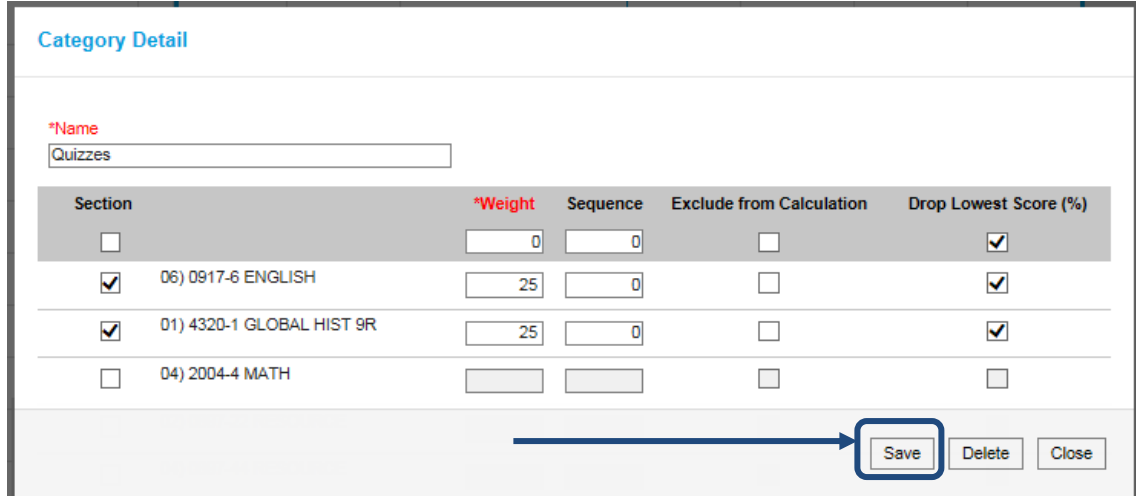

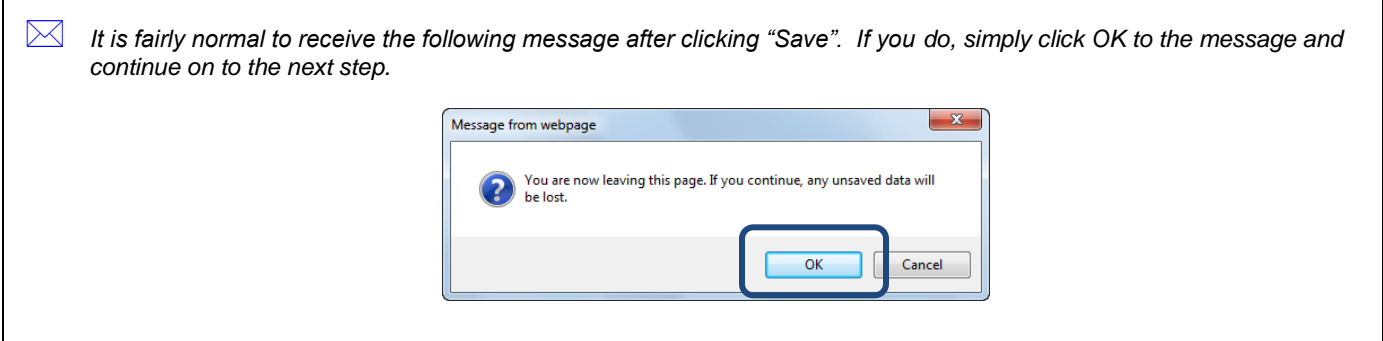

19. **Repeat steps 11 through 18 as many times as needed**, until you have created all of the categories you need for the course(s) you are setting the grade book up for, then continue to the next step

20. To finish the process of creating Assignment Categories, next **click the "Close" button** that now appears

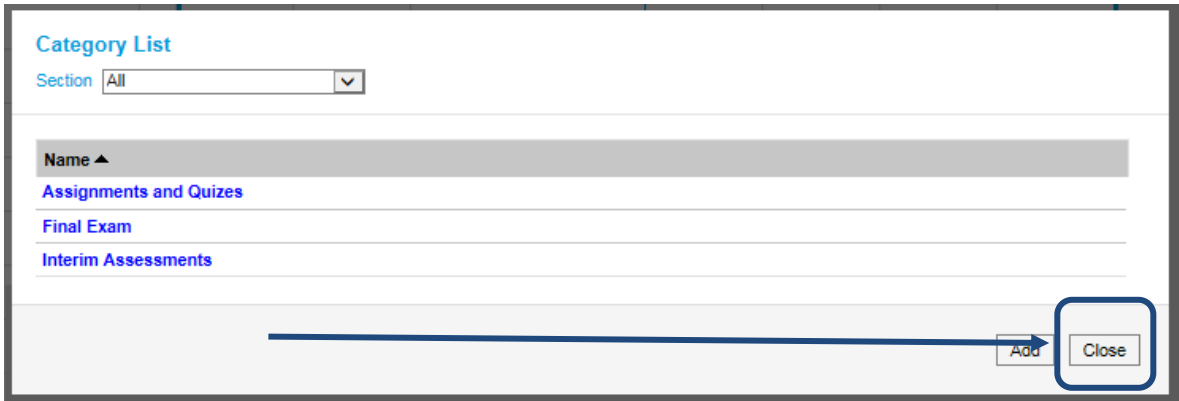

21. **Click the "Settings" button** to slide the grade book "Settings" page back to the left out of the way

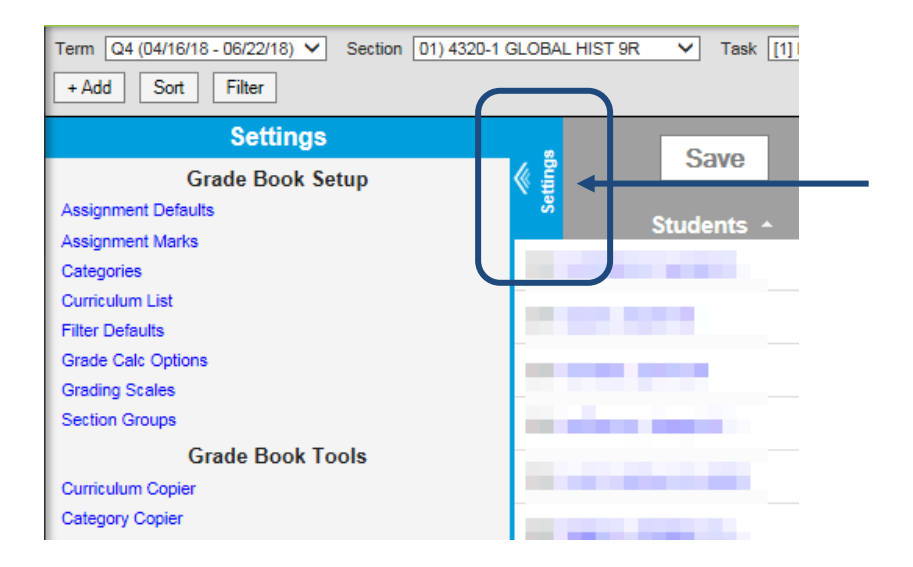

22. In the top right hand corner of the screen, **click the "Person Icon"** as illustrated below and from the menu that appears **click "Account Settings"**

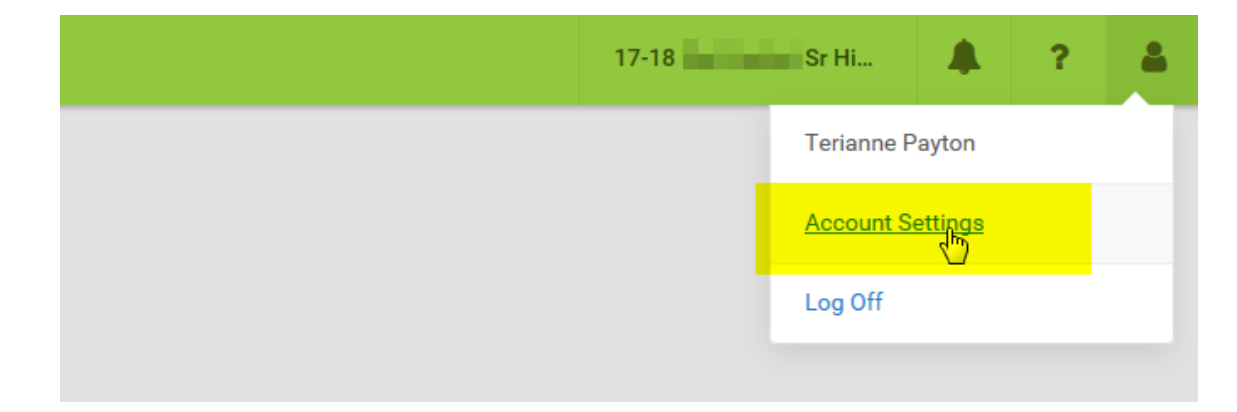

23. **Check the "Use Canned Comments" checkbox** that appears in the list of settings on the right side of the screen as illustrated below

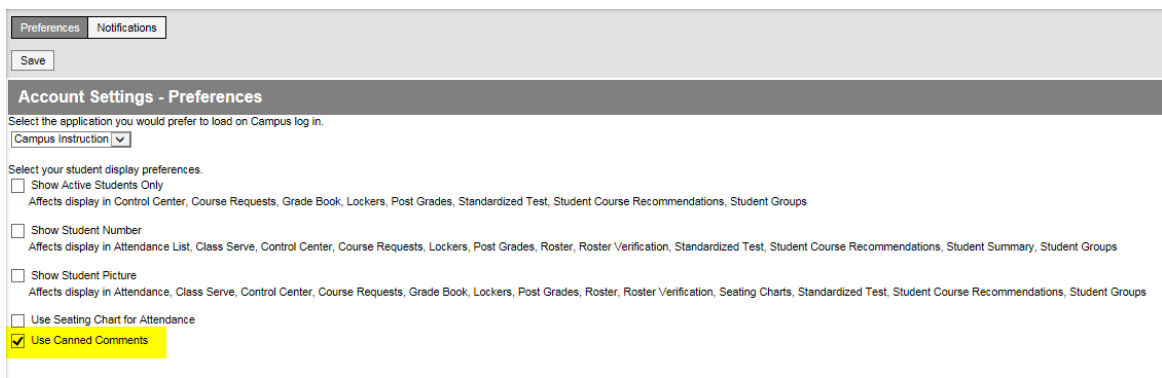

<span id="page-12-0"></span>24. **Click the "Save" button** just above to save your changes and to complete the process of setting up your grade book.

#### **5 Appendices**

#### <span id="page-13-0"></span>**5.1 Using the Category Copier**

The following steps will assist you copying categories that you might have created in previous year for the any courses you taught in that year. You will not be successful at using the "Category Copier" to bring in categories from another course into another school year, unless you actually were assigned to at least one course in a school year prior to today.

- 1. **Log into Infinite Campus** if you have not already you should immediately see a list of modules on the left hand side of the screen
- 2. **Click "Grade Book"** on the left a grade book will appear on the right displaying a list of students, and if it has not been setup, it will look something similar to the image below

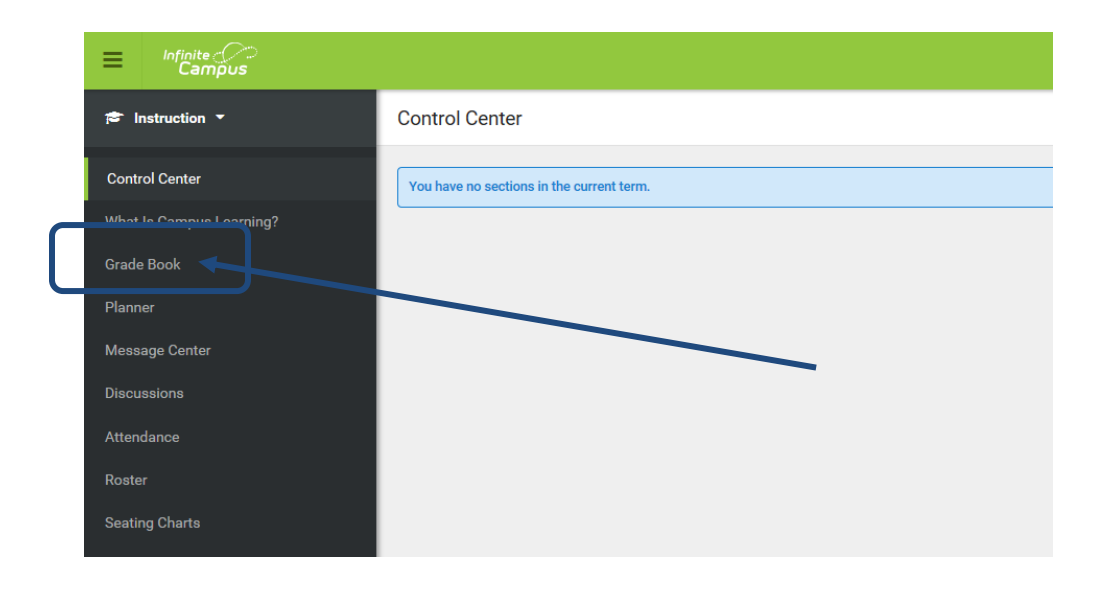

3. Just above the list of students, click the "**Settings**" button as illustrated below – this will cause the "Settings" area to slide out from the left to the right

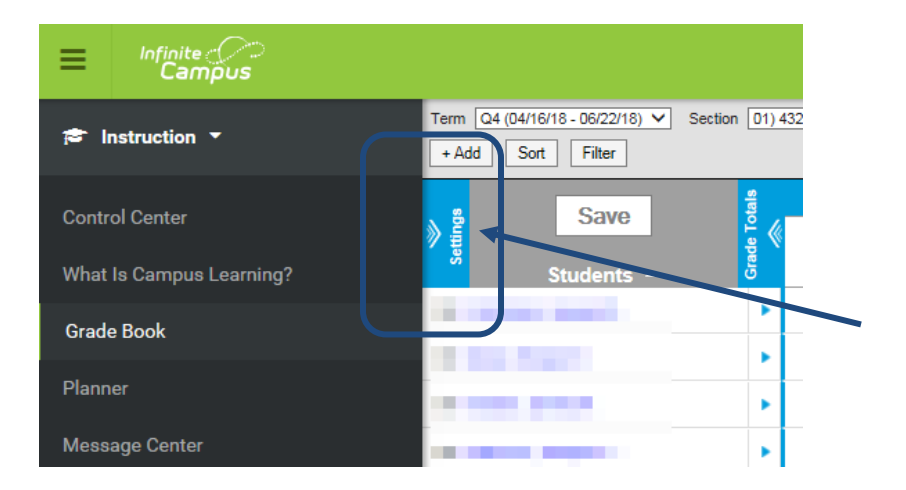

4. In the "Settings" area that now appears, **click "Category Copier**" – the "Category Copier" screen appears

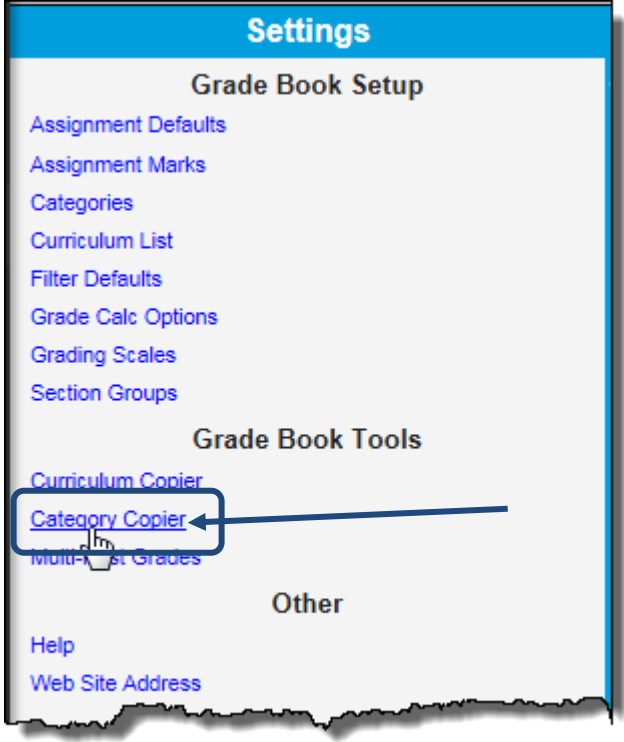

5. On the right hand side of the screen, **change the "Copy from" field to a prior school year** – again in order for this function to work you must have taught at least one course in at least one school year prior to today.

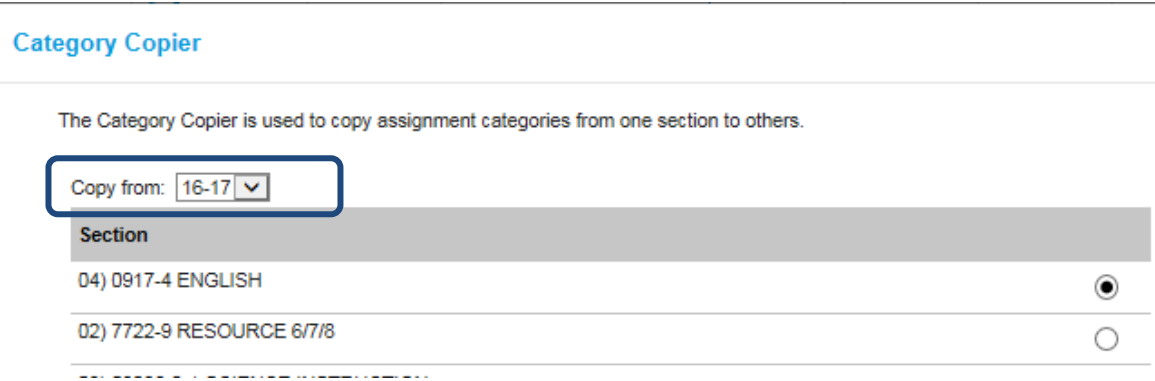

6. Just below **mark the section you wish to copy categories from** using the radio button that appears to the right of the course name to select it

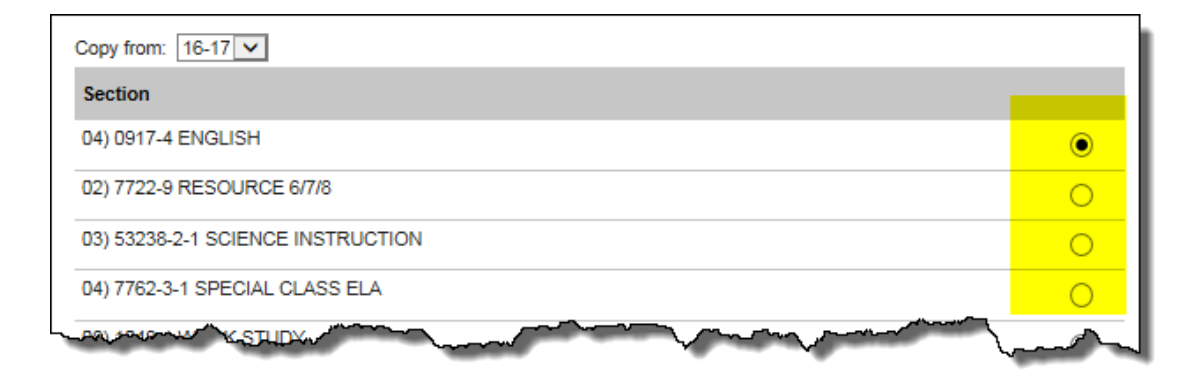

7. Scroll to the bottom of the screen, and **check the categories that you wish to copy** into this years grade books

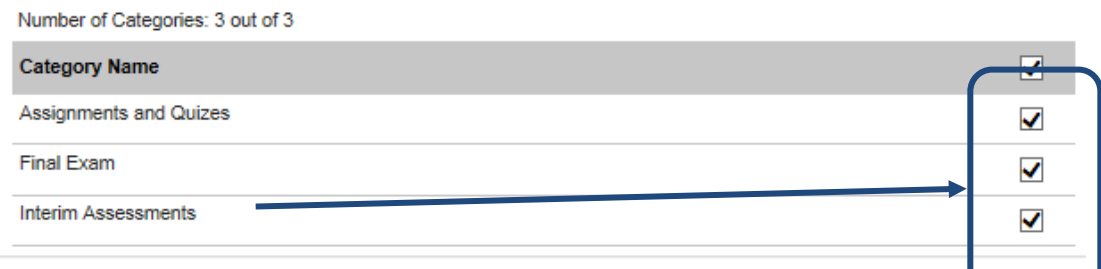

*Hint*: if "Number of Categories: 0 of 0" appears for this step as illustrated below, this means that the section you chose did not have any categories setup in it the school year you chose previously

Number of Categories: 0 out of 0

8. Click the "Next" button that appears to the lower right of the screen to continue to the next step

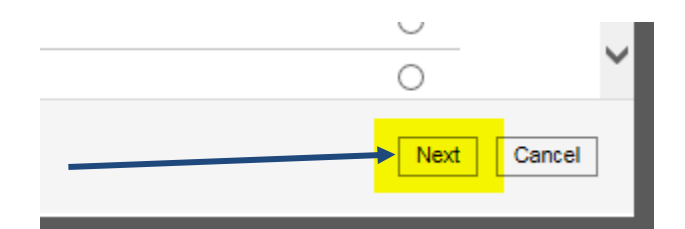

Publication Date: August 20, 2017 **Page 16** and the control of the control of the control of the control of the control of the control of the control of the control of the control of the control of the control of the contr

EduTech Confidential Copyright © 2017 Genesee Valley/Wayne-Finger Lakes BOCES - EduTech

9. On the next screen, **select the course(s) that you wish to copy the categories into** for this year to by checking the checkbox that appears to the far right of each course as illustrated below

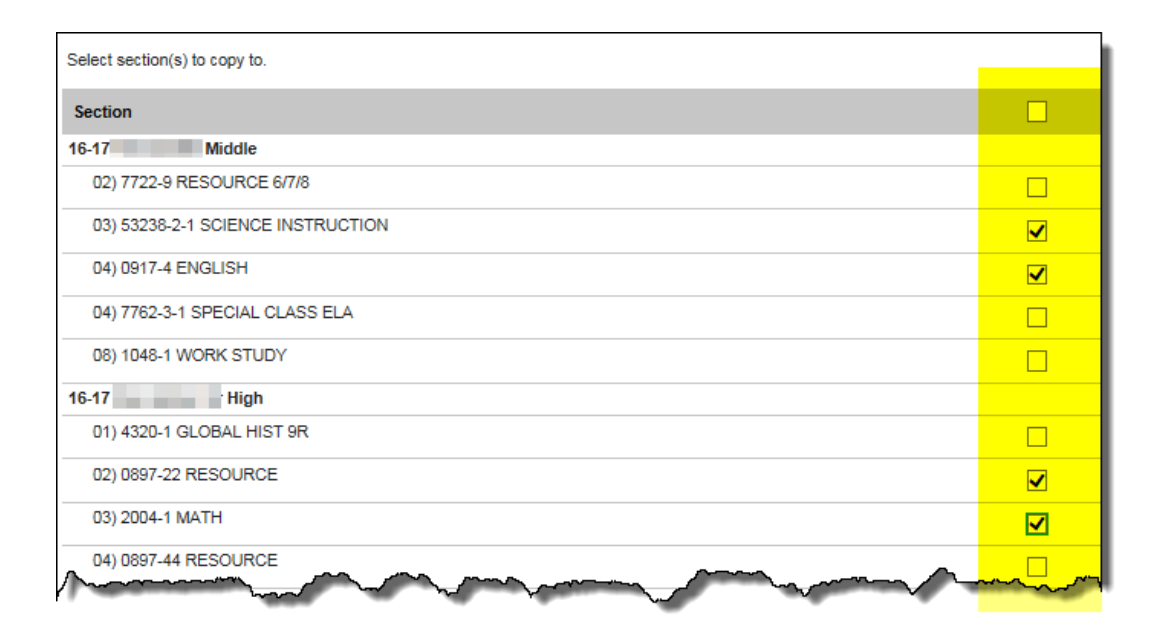

10. **Below click the "Copy" button** to complete the process of copying categories

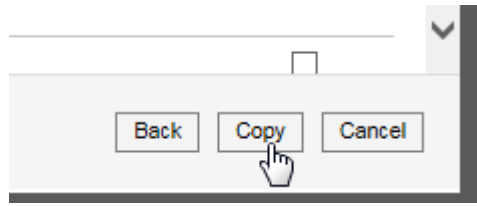